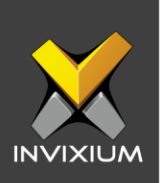

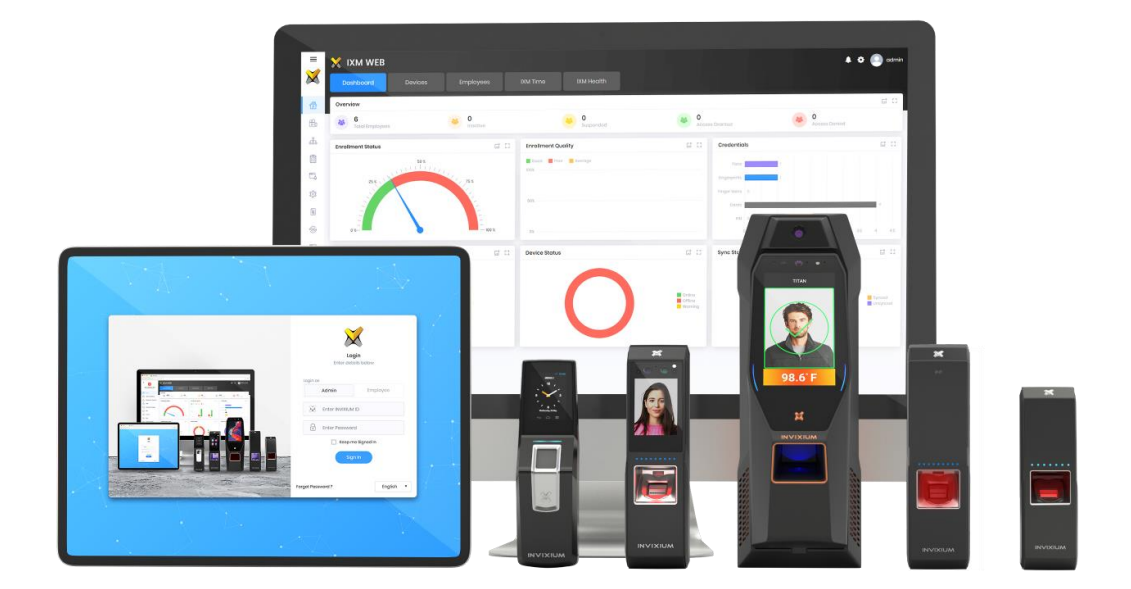

# **Feature Description Document**

**Configuring TITAN Mask Authentication Settings** 

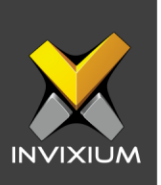

#### **Purpose**

`

This document outlines the process to configure thermal authentication settings using IXM WEB and TITAN.

### **Applies to**

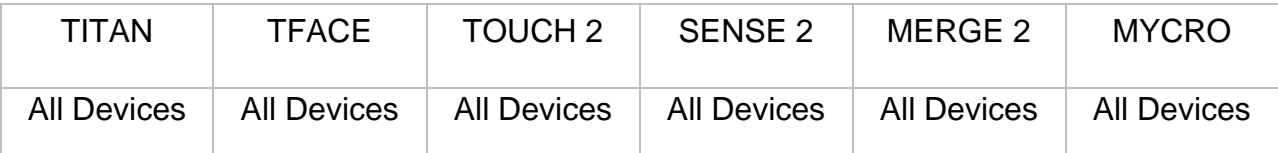

## **Description**

Invixium's new facial recognition solution can quickly identify employees and visitors for mask-based access control or workforce management.

This document will describe all the available settings in the mask authentication settings using IXM WEB and the device.

NOTE: For Mask Detection, disable the Live Face Detection feature from Camera settings.

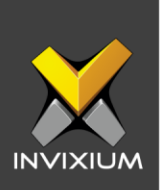

## **Configuring Mask Authentication Settings in IXM WEB**

1. Click the **Devices** tab >> Select **Device** >> Select **General Settings** >> **Mask Authentication Settings** to view default settings.

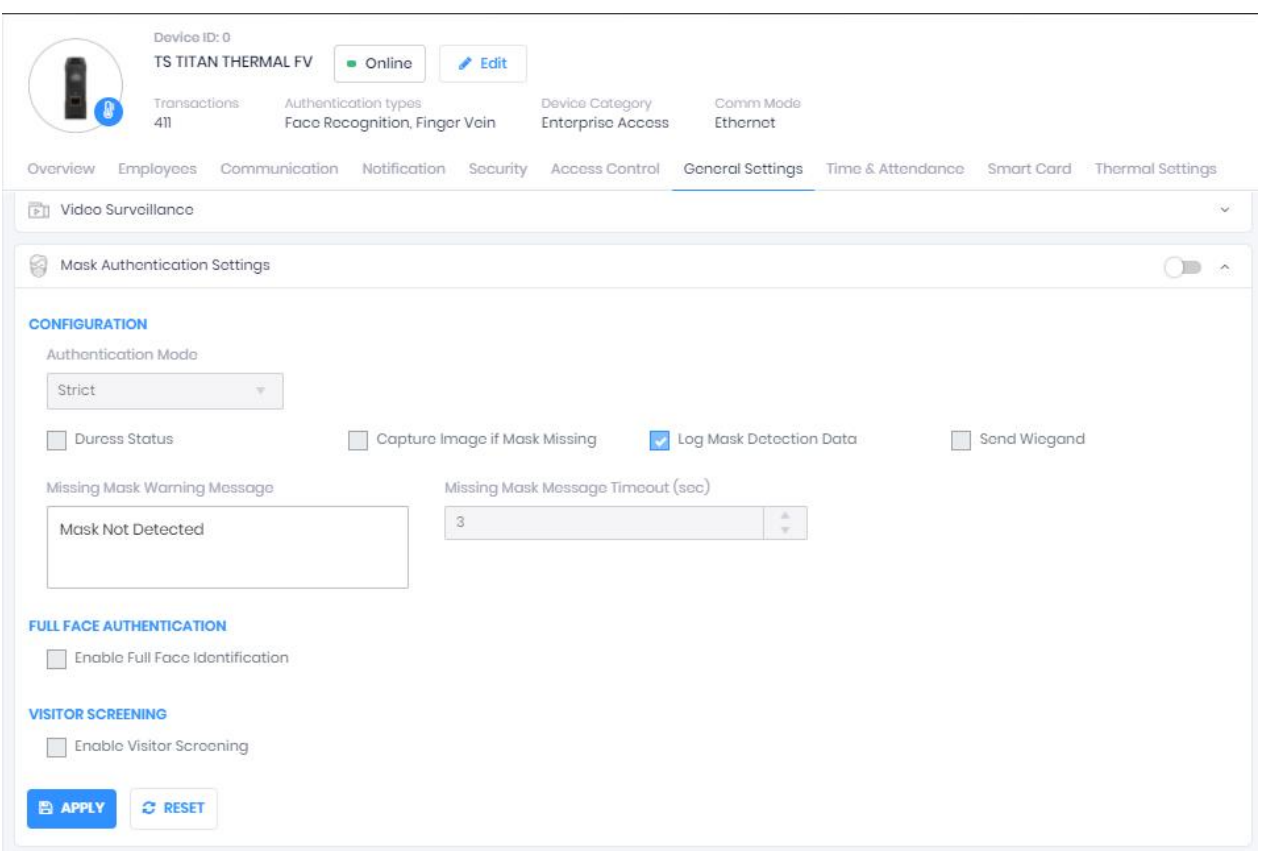

`

INVIXIUM XAD-FDD-613-02G

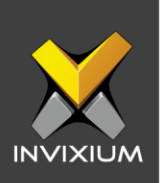

2. The list of settings are:

`

- **Authentication Mode:** There are two options for the mode of authentication used to control the access workflow if a mask is not detected. The default mode of authentication is strict.
	- **Soft:** Access will be granted to the user even if a mask is not detected.
	- **Strict:** Access will be denied if a mask is not detected.
- **Duress Status:** Enabling this setting would allow access to the user if a mask is not detected if the user authenticates using their pre-programmed duress finger. The default setting is **disabled**.
- **Capture Image if Mask Missing**: Enable this setting to capture an image of the user if a mask is not detected. By default, this setting is **disabled**. The same image will be used for sending email notifications from IXM WEB.
- **Log Mask Detection Data:** This setting tracks mask detection in the transaction log. By default, this setting is **enabled**. You can disable this feature using IXM WEB only, not on the device's LCD.
- **Send Wiegand:** This setting will be visible only in "Strict" authentication mode. Enabling this setting will generate Wiegand whenever a mask is not detected in the authentication process.
- **Missing Mask Warning Message:** Set a message to display after a mask is not detected. The message can be up to 50 characters.
- **Missing Mask Warning Message Timeout (sec)**: Configure the length of time that the mask is not detected message stays on the screen. The default time is 3 seconds.
- **Enable Full Face Identification:** Invixium Periocular algorithms can achieve accurate identification using only the eye and eyebrow regions of the face. Full face identification is used to get more accuracy and capture a user's face without a mask in the image log. By default this setting is **disabled.**

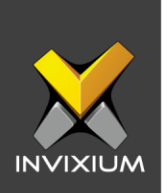

- **Remove Mask Display Message:** Set a message to display after a mask is detected when Full Face Identification is enabled. Messages can be up to 50 characters in length.
- **Remove Mask Display Message Time (sec)**: Configure the length of time that the mask is detected message stays on the screen. The default time is 3 seconds.
- **Enable Visitor Screening:** Enable this setting to start screening visitors for masks. By default, this field is **disabled**.
- **Visitor Screening Message:** Set a message that will be displayed when a visitor is showing their face. Messages can be up to 50 characters.
- **Visitor Mask Missing Warning Message:** Set a message that will be displayed when a visitor is screened without a mask. Messages can be up to 50 characters in length.
- **Visitor Message Display Time(sec):** Configure the length of time that the visitor screening message stays on the screen. The default time is 3 seconds.
- 3. Once all the settings have been configured, click **Apply**, then click **OK**.

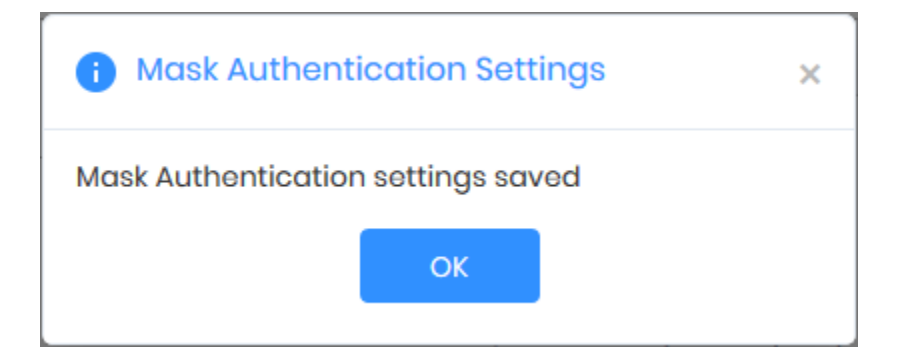

`

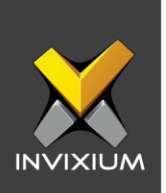

4. To reset the mask authentication settings back to default, click Reset. Confirm the action by clicking Reset again.

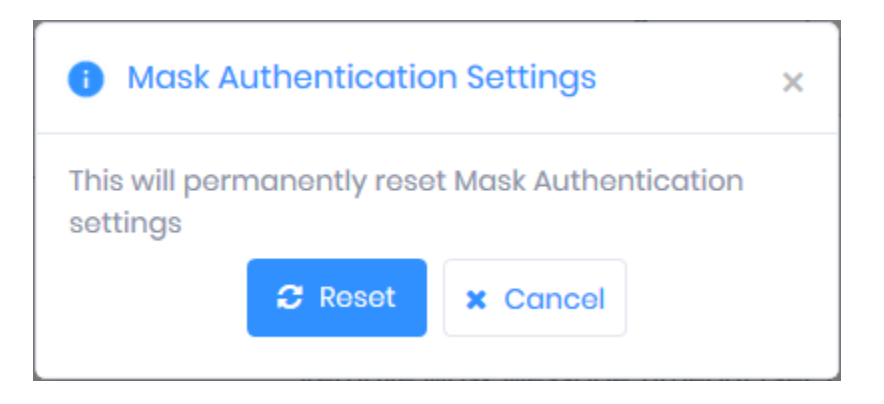

5. Click OK.

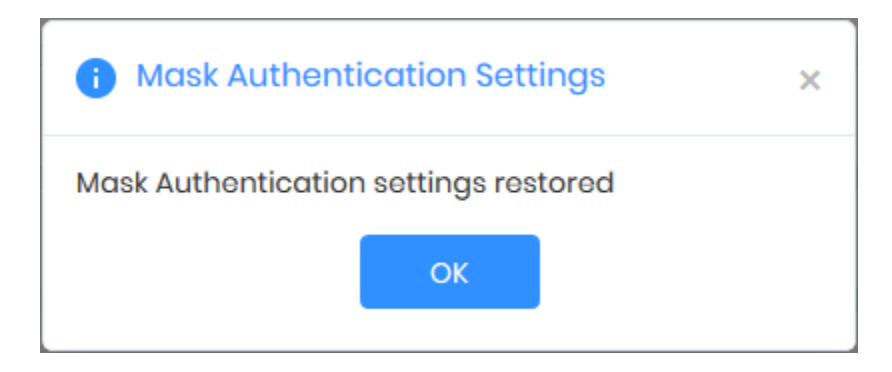

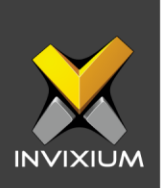

## **Configuring Mask Authentication Settings on the Device**

1. Open **Menu** and tap **Settings**. Scroll down and tap **Mask Authentication** settings. By default, Mask Authentication settings will be disabled.

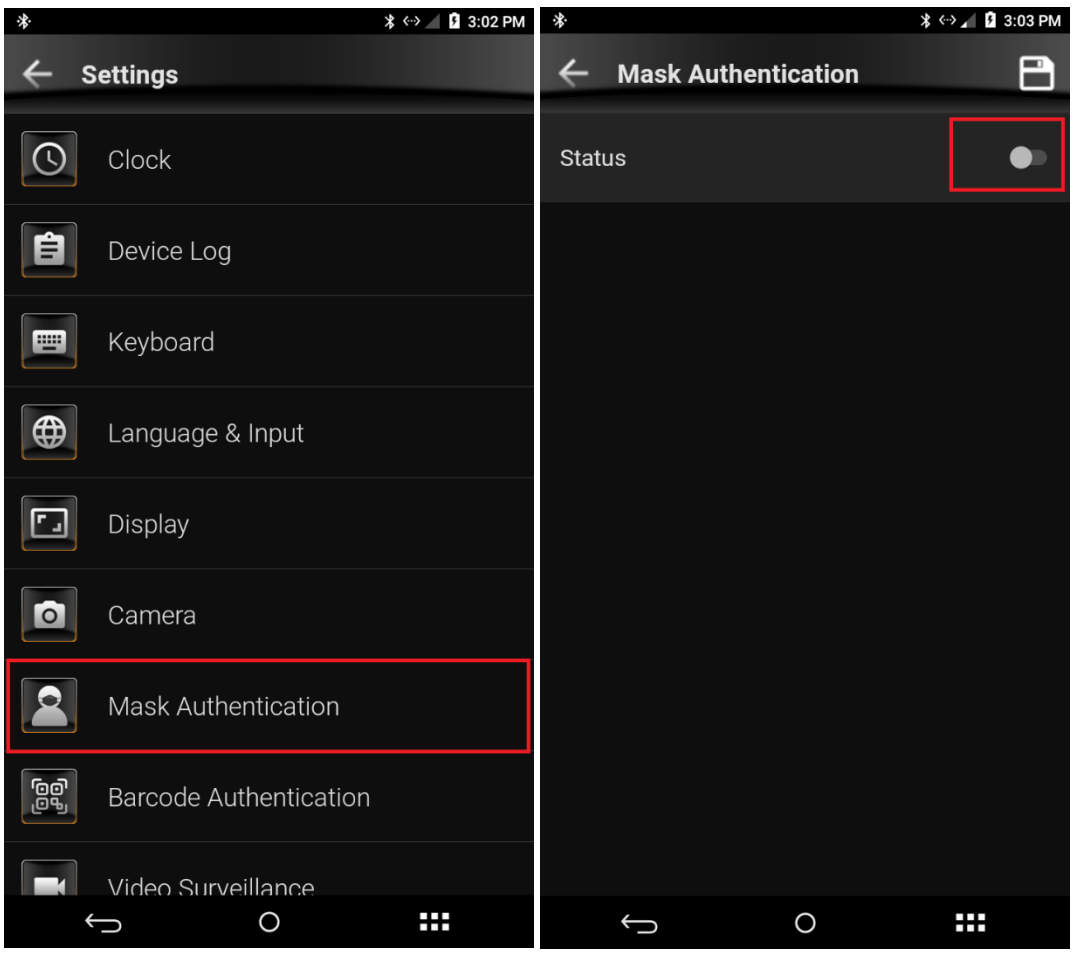

 $\ddot{\phantom{0}}$ 

INVIXIUM XAD-FDD-613-02G

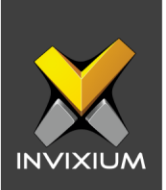

2. Toggle Mask Authentication settings to enabled. You can then apply necessary changes for the required fields.

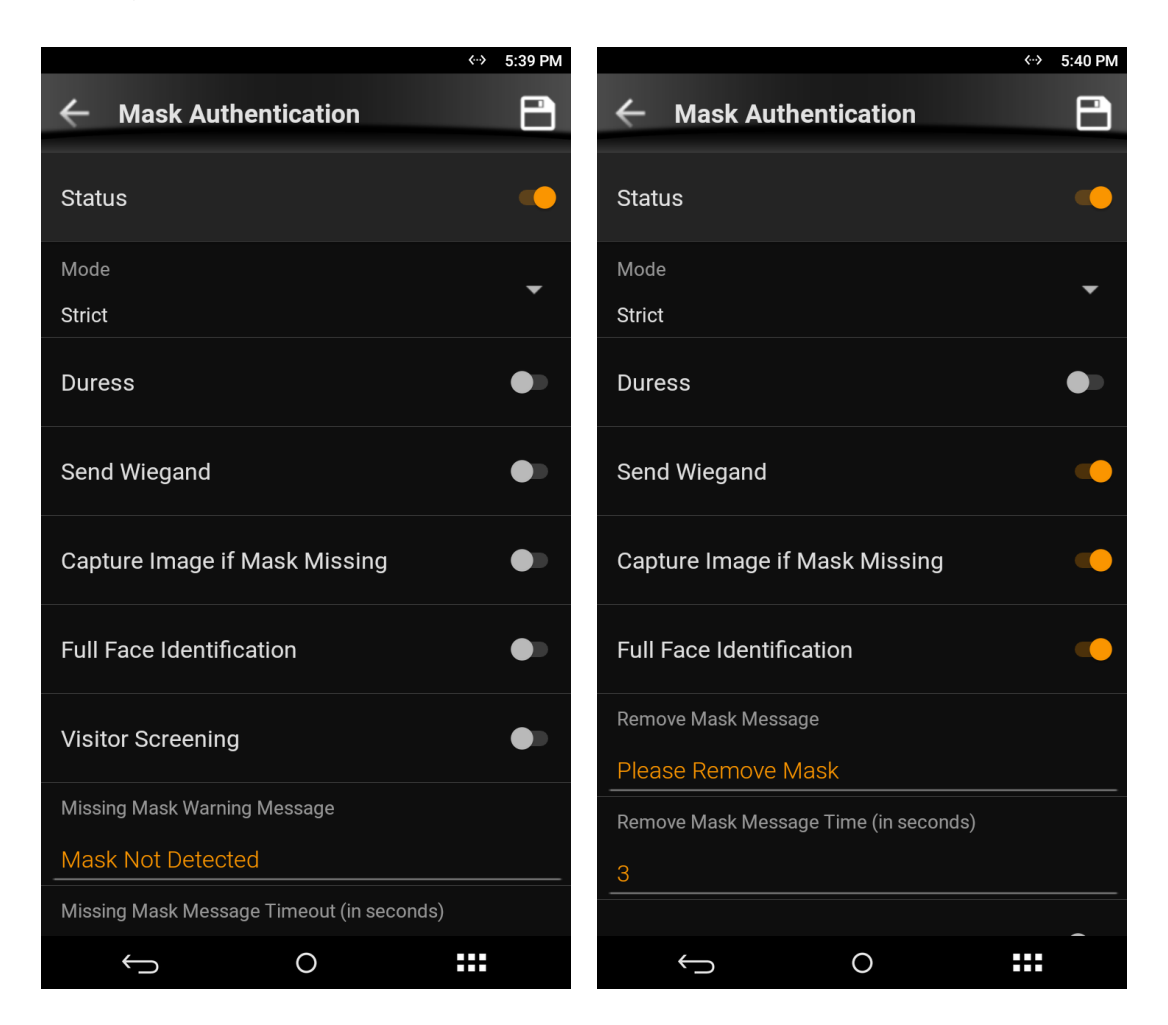

3. Tap the Save icon to apply your changes to the device.

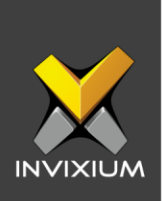

4. When Mask Detection is enabled and a mask is not detected for a user, the device will display your custom message:

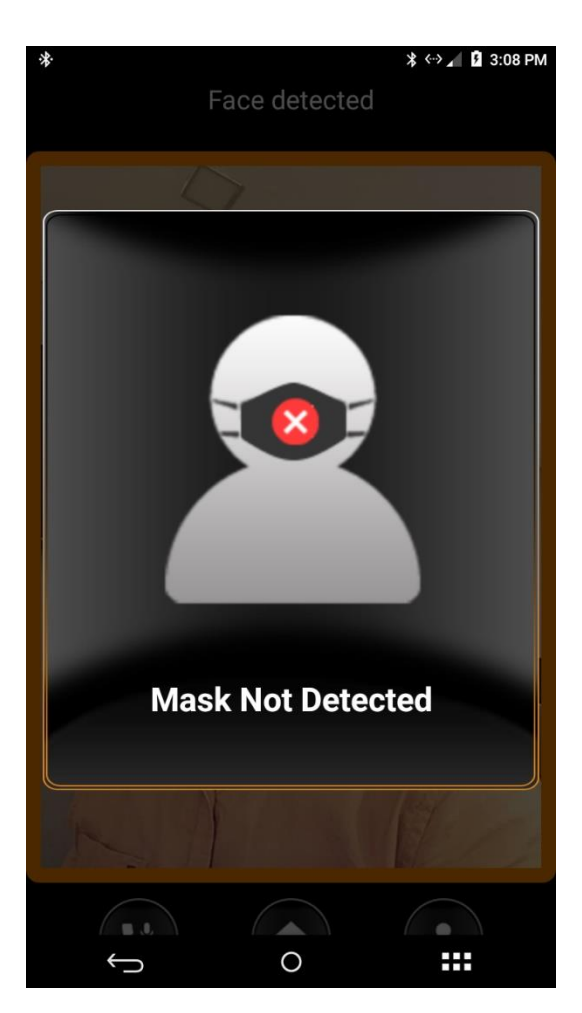

 $\ddot{\phantom{1}}$ 

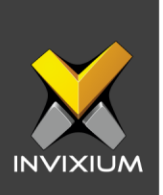

5. When visitor screening is enabled, this screen will be displayed when TITAN and TFACE detect a visitor:

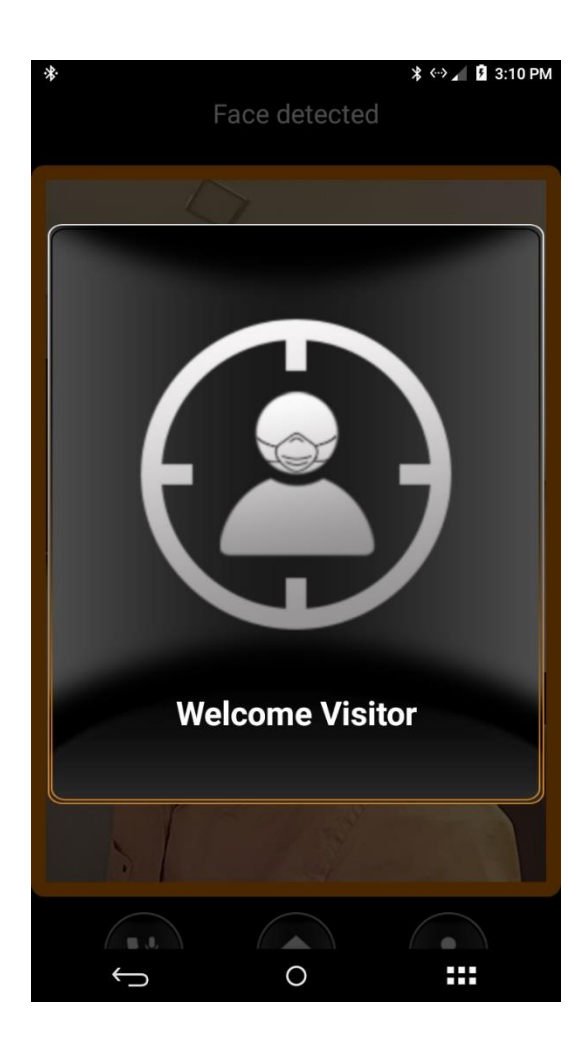

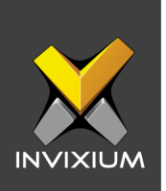

6. When a visitor is screened without a mask, the device will display your custom message:

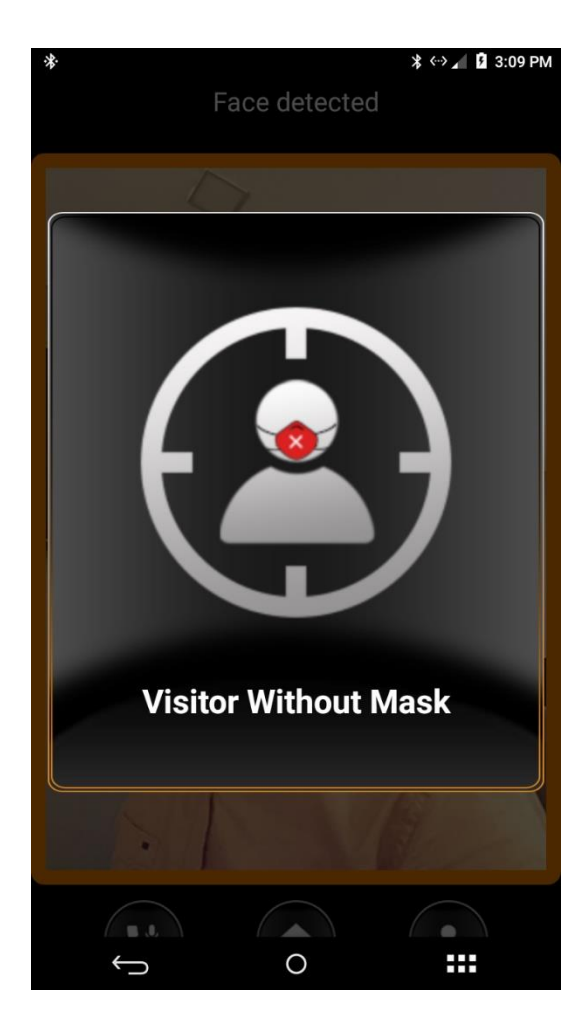

XAD-FDD-613-02G

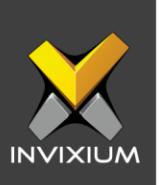

## **Support**

`

For more information relating to this Feature Description document, please contact us at [support@invixium.com](mailto:support@invixium.com)

## **Disclaimers and Restrictions**

This document and the information described throughout are provided in their present condition and are delivered without written, expressed, or implied commitments by Invixium Inc. and are subject to change without notice. The information and technical data herein are strictly prohibited for the intention of reverse engineering and shall not be disclosed to parties for procurement or manufacturing.

This document may contain unintentional typos or inaccuracies.

#### **TRADEMARKS**

The trademarks specified throughout the document are registered trademarks of Invixium Access Inc. All third-party trademarks referenced herein are recognized to be trademarks of their respective holders or manufacturers.

Copyright © 2022, INVIXIUM. All rights reserved.